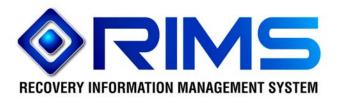

# Debris Removal Contractor Registry (DRCR)

**Internet** 

May 21, 2007

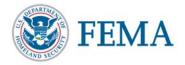

## **Table of Contents**

| 1 | Intro | oduction to Debris Removal Contractor Registry       | 1 |
|---|-------|------------------------------------------------------|---|
|   | 1.1   | Overview                                             | 1 |
|   | 1.2   | Accessing Debris Removal Contractor Registry         | 1 |
|   |       | User Accounts                                        |   |
| 2 | Usir  | ng Debris Removal Tracking System                    | 2 |
|   | 2.1   | Getting a Debris Removal Contractor Registry Account | 2 |
|   | 2.2   | Registering Companies                                | 4 |
|   |       | Searching for Contractors                            |   |
| 3 | Que   | estions or Suggestions                               | 9 |

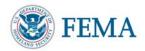

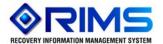

### 1 Introduction to Debris Removal Contractor Registry

#### 1.1 Overview

Debris Removal Contractor Registry (DRCR) is a tool for local governmental entities to more easily identify and contact debris removal contractor resources for pre-planning or post-disaster response purposes. Public works staff or other representatives of local governments can search the registry for contractors in vicinity of their geographic location or search for contractors with specific types and/or quantities of resources.

Benefits of Debris Removal Contractor Registry include:

- Allows local governmental entities to easily identify and contact debris removal contractor resources for pre-planning or post-disaster response
- o Allows users to search the registry for contractors in the vicinity of their geographic location
- o Allows users search for contractors with specific types and/or quantities of resources

#### 1.2 Accessing Debris Removal Contractor Registry

To access the Debris Removal Contractor Registry application:

From the Internet:

Go to https://rims.fema.gov/inter/nerr/home.htm

From the FEMA Intranet:

Go to RIMS at the following link: http://rims.fema.net

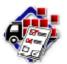

• Click on the Debris Removal Contractor Registry icon

#### 1.3 User Accounts

New contractor users should register on the FEMA portal to be able to access the application and submit information. See section 2.1 for information regarding getting an account.

Contractors with FEMA issued user names and passwords may login to submit new information and/or edit existing information.

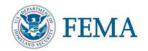

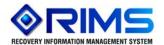

## 2 <u>Using Debris Removal Tracking System</u>

#### 2.1 Getting a Debris Removal Contractor Registry Account

In order to register a company with the Debris Removal Contractor Registry, users must establish a FEMA user account. Internet users may register via FAMS.

- Go to https://portal.fema.gov.
- Click the "New User" button.

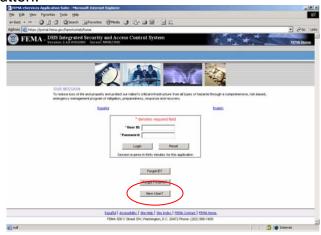

- Type the characters appearing in the picture.
- Click Submit.

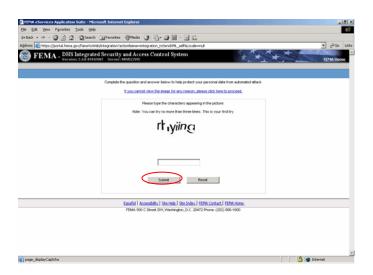

- Enter the information required.
- Click Submit.

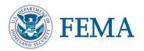

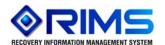

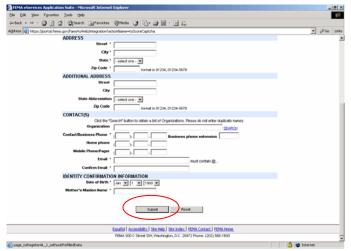

- Create your password.
- Click Submit.

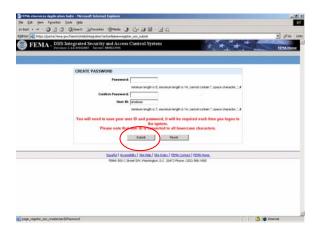

• Click on Click here to request new privileges.

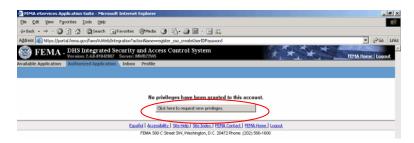

Click Request Access next to Debris Contractor Registry.

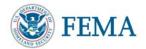

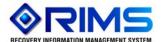

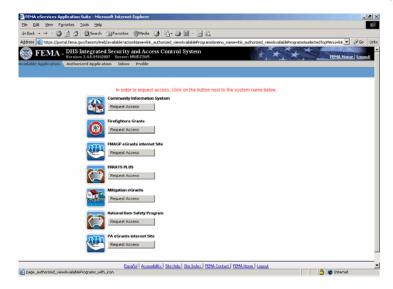

Users will be redirected to the Debris Removal Contractor Registry to register.

#### 2.2 Registering Companies

To register a new company or update a registration, users must be logged into the system.

• If the business has already entered information in a previous version of the system, and has a PIN, click on the link **Enter your pin here.** 

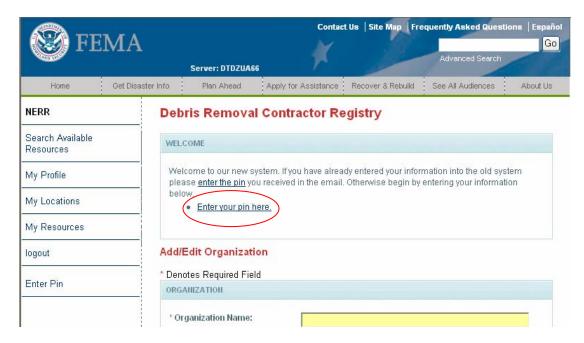

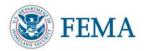

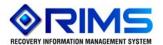

Enter the designated PIN and click Submit

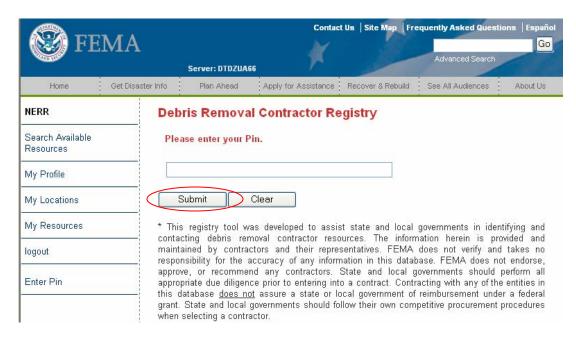

• On the next screen, enter basic information regarding the organization/business.

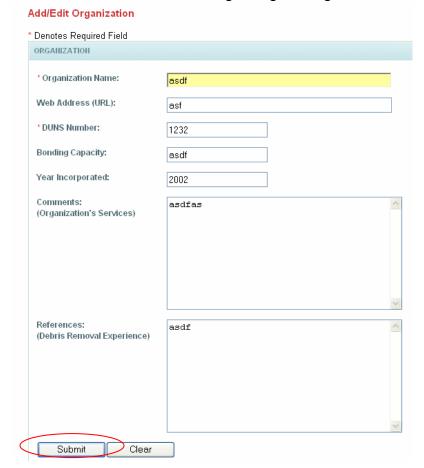

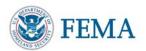

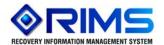

• Click Submit when completed.

· The organization summary page will be displayed.

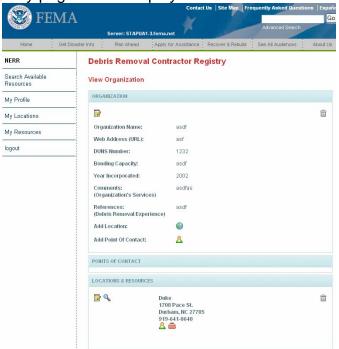

#### Adding Location(s)

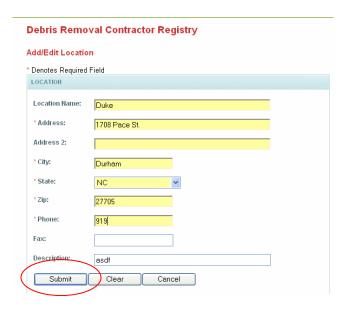

• Enter relevant information for the location and click Submit to add.

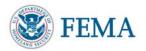

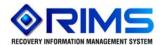

#### **Adding Point(s) of Contact**

Click Point of Contact icon to add a new point(s) of contact.

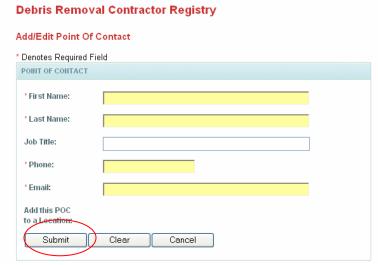

• Enter relevant information (name, phone and email) and click Submit to add.

#### **Adding Resources**

Click on the Resources icon to add new resources to the location.

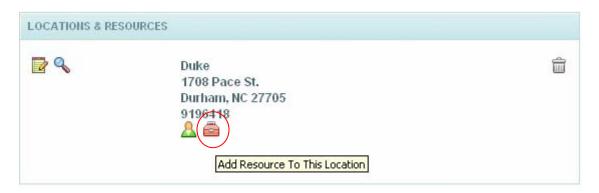

• Select the type of resource and click Submit

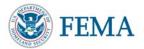

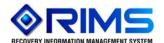

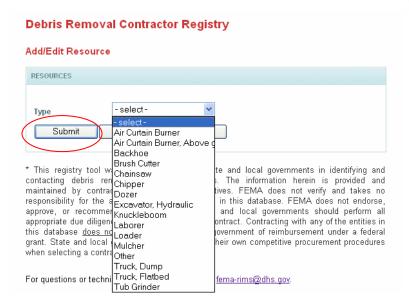

• Enter additional information regarding the resource and click **Submit**.

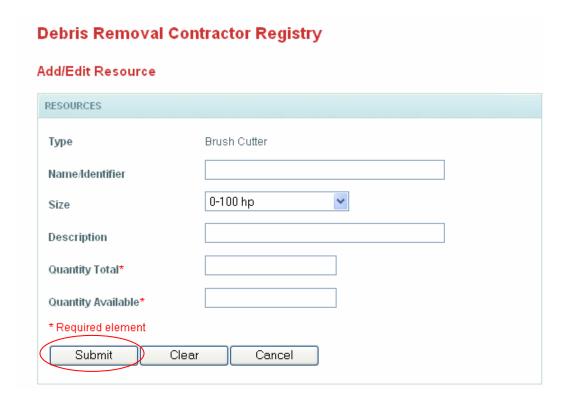

• Repeat steps as necessary to add all locations, POCs, and resources for the business.

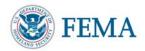

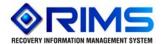

#### 2.3 Searching for Contractors

- Enter search criteria from "Search Available Resources" page e.g organization name, city, state, resource type or status.
- Click Submit.

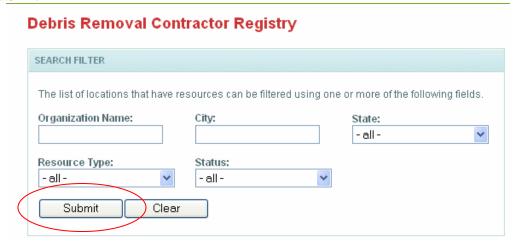

- Scroll down to view search results.
- Click on Organization to view detailed information regarding the Organization

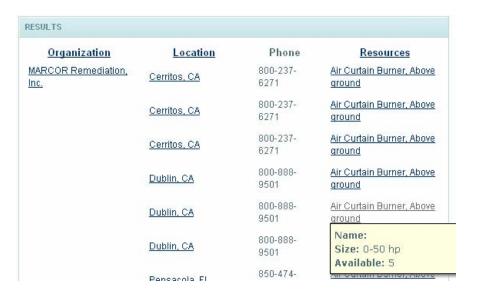

Mouse over resources to view additional resource information.

### 3 Questions or Suggestions

If you have questions or suggestions regarding Debris Removal Contractor Registry please contact the RIMS team via email at <u>FEMA-RIMS@dhs.gov</u>.